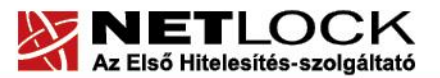

www.netlock.hu

# Tanúsítvány létrehozása IIS 5.0+ szerverhez

IIS 5.0 szerveren kérelem létrehozása, tanúsítványkérelem beadása, kiadott tanúsítvány telepítése és megújított tanúsítvány cseréje

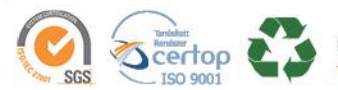

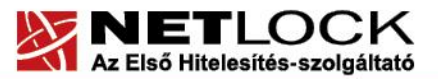

www.netlock.hu

# <span id="page-1-0"></span>**1. Tartalomjegyzék**

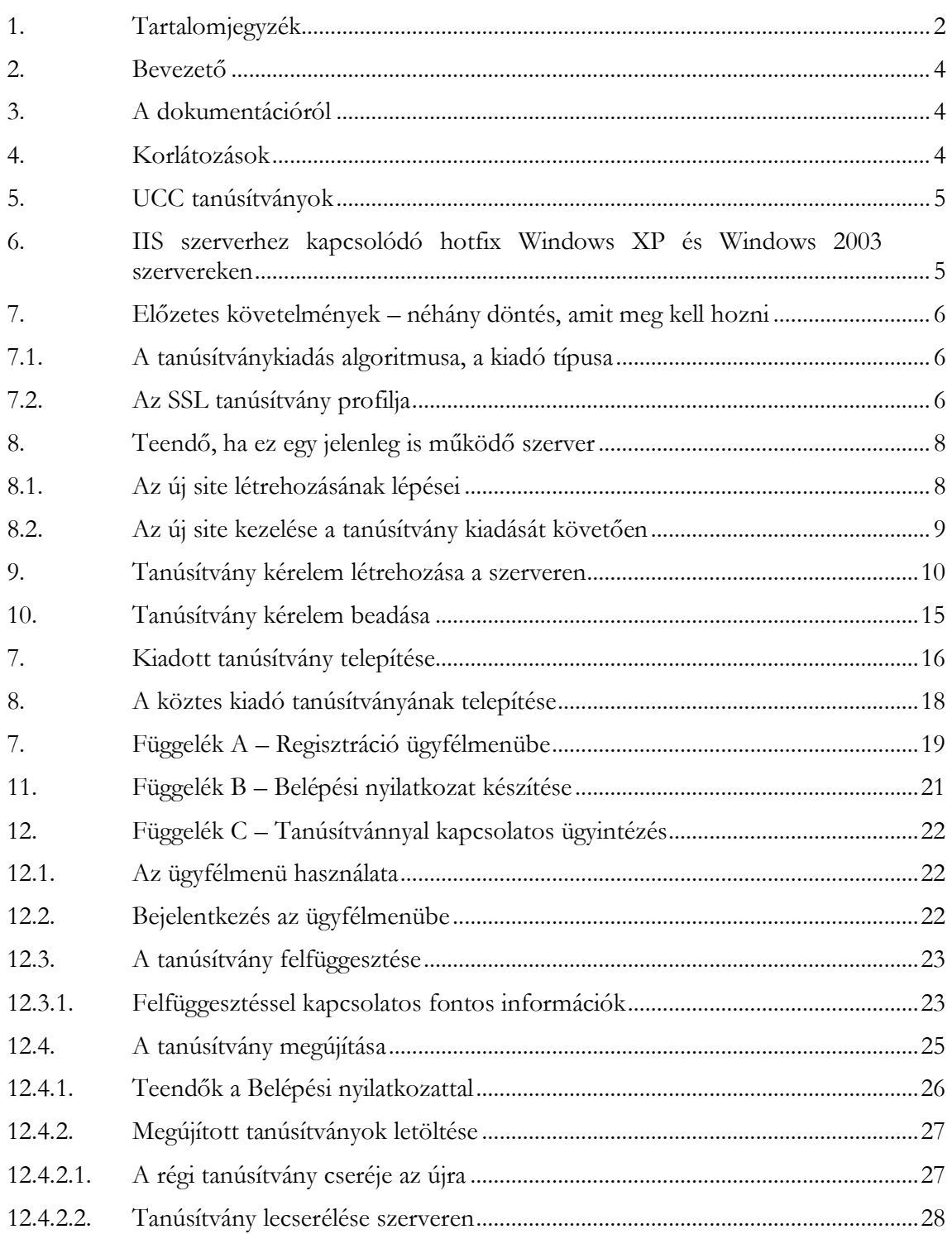

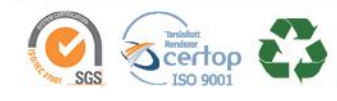

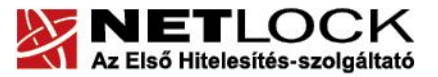

 $\sqrt{2}$ 

#### www.netlock.hu

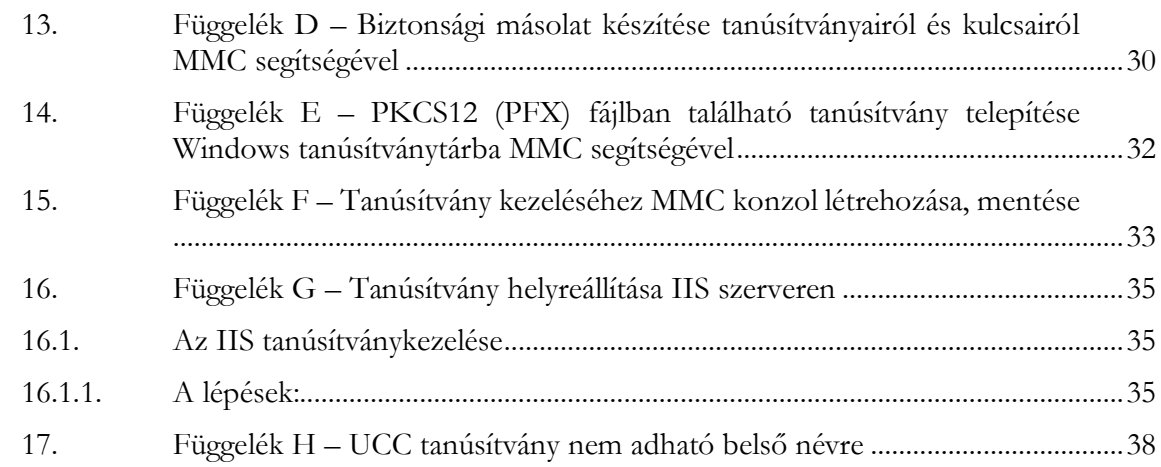

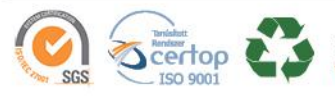

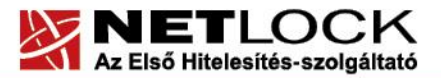

#### <span id="page-3-0"></span>**2. Bevezető**

Ennek a tájékoztatónak az a célja, hogy az szerveréhez létrehozandó SSL tanúsítvány igénylését minél könnyebben elvégezhesse.

Kérjük, olvassa el figyelmesen, és kövesse a leírtakat.

Amennyiben bármilyen kérdése van vagy problémája támad, Ügyfélszolgálatunk az (40) 22-55-22 telefonszámon, az info@netlock.hu e-mail címen, vagy személyesen a 1101 Budapest, Expo tér 5- 7. szám alatt, munkanapokon 9 és 17 óra között készséggel áll rendelkezésére.

## <span id="page-3-1"></span>**3. A dokumentációról**

A dokumentáció az IIS 5 verzió alapján készült, de a dokumentáció alapján későbbi verziókkal is elvégezhető a tanúsítvány generálás folyamata.

#### <span id="page-3-2"></span>**4. Korlátozások**

1. A wildcard (\*) jelet tartalmazó tanúsítványok esetén a szabvány szerint a \* jel egy domain név komponensnek kell, hogy megfeleljen.

Ez példánkon keresztül azt jelenti, hogy a \*.valami.hu tanúsítvány megfelel az alma.valami.hu vagy barack.valami.hu domain névhez, de nem megfelelő a jonatan.alma.valami.hu és valami.hu domain nevekhez.

Az Internet Explorer ezt a szabványt maradéktalanul betartja.

- 2. **Https** protokoll korlátozás: a **https** protokoll titkosítatlanul csak az IP címet viszi át, ebből következően egy szerveren, egy IP cím esetén, csak egy tanúsítvány kerülhet elhelyezésre. Több site esetén megoldás lehet a többszörös CN/SAN mező, illetve egy wildcard tanúsítvány.
- 3. Az **SNI** korlátozás: Az előző probléma feloldására született az SNI technológia, amely azonban csak Windows Vista és Internet Explorer 7 esetében érhető el, így hasznossága megkérdőjelezhető.

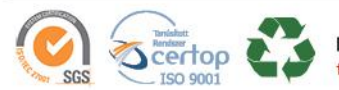

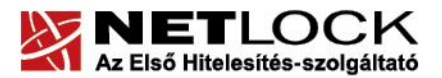

www.netlock.hu

## <span id="page-4-0"></span>**5. UCC tanúsítványok**

Az Exchange 2007 és Office Communication Server 2007 termékek és későbbi verzióik UCC profilt igényelnek, melyek generálása eltérő a leírásban szereplőhöz képest. Az eljárásról egy másik útmutatóban olvashat.

## **Figyelem!**

# **Korlátozás: belső névre UC tanúsítvány nem adható, mivel támadási felületet biztosít (részleteket lásd Függelék H)**

#### <span id="page-4-1"></span>**6. IIS szerverhez kapcsolódó hotfix Windows XP és Windows 2003 szervereken**

Amennyiben az IIS szerver Windows XP vagy Windows 2003 szerveren fut, szükség lehet az SHA256 hotfix telepítésére.

Ez a hotfix az IIS számára biztosítja az SHA256 támogatást, mert az egyéb SHA256 algoritmust érintő frissítések az operációs rendszer kezelését adják hozzá, nem az IIS szerverét. (Például: Windows XP SP3 telepítése az SHA256 algoritmus használatának alapfeltétele kliens oldali használat szempontjából.)

A hotfix és a kapcsolódó tudásbázis anyag a következő címeken érhető el:

<http://support.microsoft.com/kb/968730> <http://support.microsoft.com/hotfix/KBHotfix.aspx?kbnum=968730&kbln=en-us>

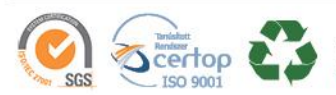

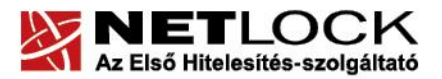

www.netlock.hu

# <span id="page-5-0"></span>**7. Előzetes követelmények – néhány döntés, amit meg kell hozni**

A tanúsítvány igénylése előtt érdemes pár dolgot megfontolni, és annak alapján választani majd a kérelem feltöltés során.

# <span id="page-5-1"></span>**7.1. A tanúsítványkiadás algoritmusa, a kiadó típusa**

A kiadás során használt hash algoritmus meghatározza, hogy mely kiadóval kerül majd kiadásra a tanúsítvány, illetve hogy milyen kompatibilitási és egyéb problémák fordulhatnak elő.

SHA1 kiadóktól származó tanúsítvány

SHA1 kiadótól származó SHA1 algoritmust tartalmazó tanúsítvány

- o a legtöbb eszköz, szoftver támogatja
- o támogatása vélhetően 2013. 06. 31-ig tart, azután tovább nem használhatók
- SHA-256 kiadók

SHA256 kiadótól származó SHA256 algoritmust tartalmazó tanúsítvány

- o a használatához minimum Windows XP SP3 vagy Vista SP1 szükséges
- o hosszú távon használhatók
- o régebbi telefonos operációs rendszereken az ilyen tanúsítványok támogatás és frissítés hiányában nem használhatók.

#### <span id="page-5-2"></span>**7.2. Az SSL tanúsítvány profilja**

A kiadás során használt tanúsítványprofil határozza meg, hogy mire is lesz alkalmas a tanúsítvány.

Szerver tanúsítvány

Egyszerű, egy domain nevet tartalmazó tanúsítvány, melynek a CN mezőjében a domain név található. Olyan esetekben javasolt, ahol egy darab domain nevet kell hitelesíteni.

- o csak egy teljes domain név hitelesítésére alkalmas, így a www.valami.hu címre szóló tanúsítvány csak a www.valami.hu cím eléréshez jó, azonban a valami.hu cím eléréshez NEM alkalmas;
- o általában egyszerű weboldalakhoz javasolt, amely egy címen érhető el.

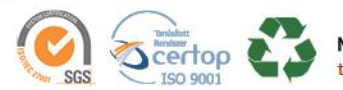

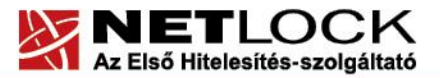

www.netlock.hu

#### Wildcard tanúsítvány

Olyan tanúsítvány, amely egy domain nevet tartalmaz a bal oldali tag helyén azonban \* található.

- $\circ$  a <u>\*.valami.hu</u> címre szóló tanúsítvány alkalmas több aldomain hitelesítésére, így a www.valami.hu mellett a mail.valami.hu címre is, azonban a \* kötelezően helyettesít egy tagot, így NEM alkalmas a valami.hu cím elérésére;
- o a \* csak bal oldalon szerepelhet;
- o a régebbi telefonok (WM5, WM6, és egyéb régebbi telefonos operációs rendszerek) a Wildcard tanúsítványokat nem támogatják
- o általában az UCC tanúsítvány javasolt helyette, mely tartalmazhat wildcard tagokat is;
- UCC tanúsítvány

Olyan tanúsítvány, amely több domain nevet is tartalmazhat, akár wildcard taggal kombinálva.

- o a több domain név lehetővé teszi, hogy domain nevek széles kombinációját használhassuk egy szerveren;
- o a valami.hu és \*.valami.hu neveket tartalmazó tanúsítvány lehetővé teszi, hogy oldalunkat elérjük a valami.hu, valamint a www.valami.hu, web.valami.hu, mail.valami.hu címeken;
- o a valami.hu, \*.valami.hu, valami.eu, \*.valami.eu neveket tartalmazó tanúsítvány lehetővé teszi, hogy oldalunkat elérjük a .hu és .eu tartományon keresztül az előző példának megfelelő variációkban is;
- o a valami.hu és akarmi.hu neveket tartalmazó tanúsítvány lehetővé teszi, hogy oldalunkat elérjük a valami.hu vagy az akarmi.hu néven is egyaránt;
- o A fentiek kombinációja alapján több különböző domain név, több TLD (pl.: .hu, .eu) vagy al- és fődomain egyaránt történő használata esetén javasolt.

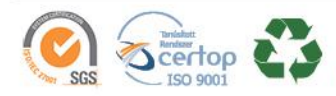

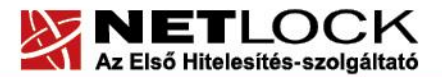

www.netlock.hu

## <span id="page-7-0"></span>**8. Teendő, ha ez egy jelenleg is működő szerver**

#### **Figyelem!**

**Amennyiben a szerveren, amihez tanúsítványt igényel, már van működő SSL szerver és hozzá való tanúsítvány (legyen az akármilyen), amelyet a kiadás időtartama alatt is üzemeltetni kívánnak (tehát a kérelem beadása után visszakapcsolnának oda), abban az esetben a tanúsítvány igényét kezdje egy új site létrehozásával, majd annál hajtsa végre az alább következő lépéseket.**

#### <span id="page-7-1"></span>**8.1. Az új site létrehozásának lépései**

Kattintunk a WEB Sites fülön jobb egér gombbal, és válasszuk a new > new website (új > Új website) lehetőséget.

Ezek után ki kell tölteni az adatokat, majd létrejön az új site.

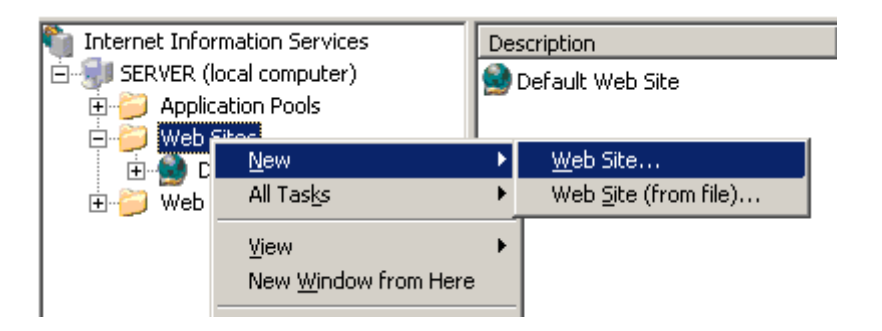

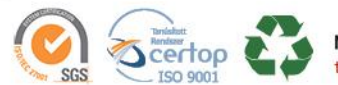

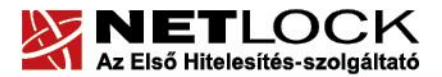

www.netlock.hu

# **8.2. Az új site kezelése a tanúsítvány kiadását követően**

<span id="page-8-0"></span>A tanúsítványt kiadása után a töltse fel azt a szerverre az igényléshez létrehozott site alá, majd az éles site-nál a Directory > Server Certificate > Assign an existing certificate opciójával a tanúsítványt rendelje hozzá az éles site-hoz.

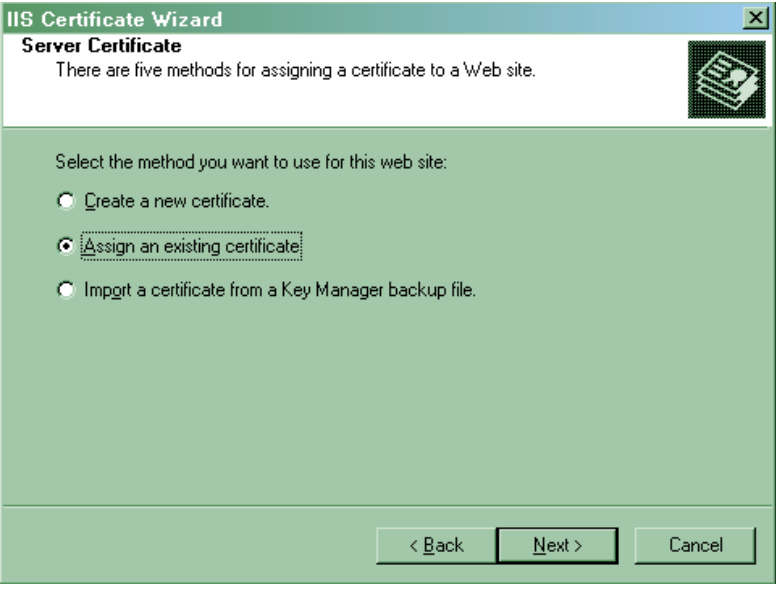

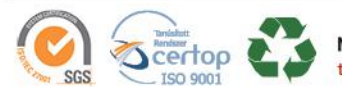

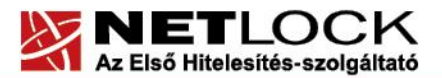

www.netlock.hu

#### <span id="page-9-0"></span>**9. Tanúsítvány kérelem létrehozása a szerveren**

A kérelem létrehozásának lépései a következők:

1. Indítsa el az IIS konzolját, és válasza ki a website-ot, amihez a tanúsítványt szeretné létrehozni. (Vezérlőpult > Felügyeleti eszközök > Internet information Server) (Vezérlőpult > Administrative tools > Internet information Server)

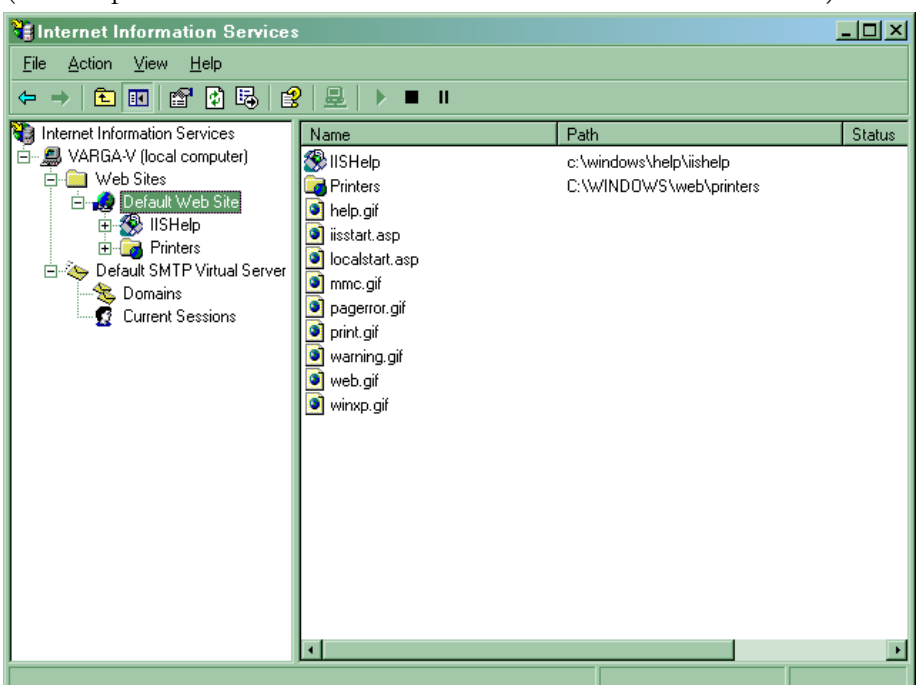

- 2. Jelölje ki a website-ot, kattintson rajta jobb gombbal, majd válassza ki a Properties (Tulajdonságok) opciót.
- 3. A Directory fülön kattintson a Server Certificate gombra, és a varázsló elindul.

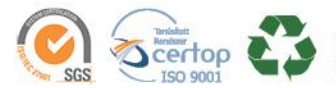

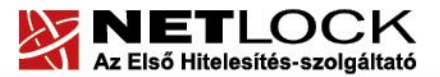

www.netlock.hu

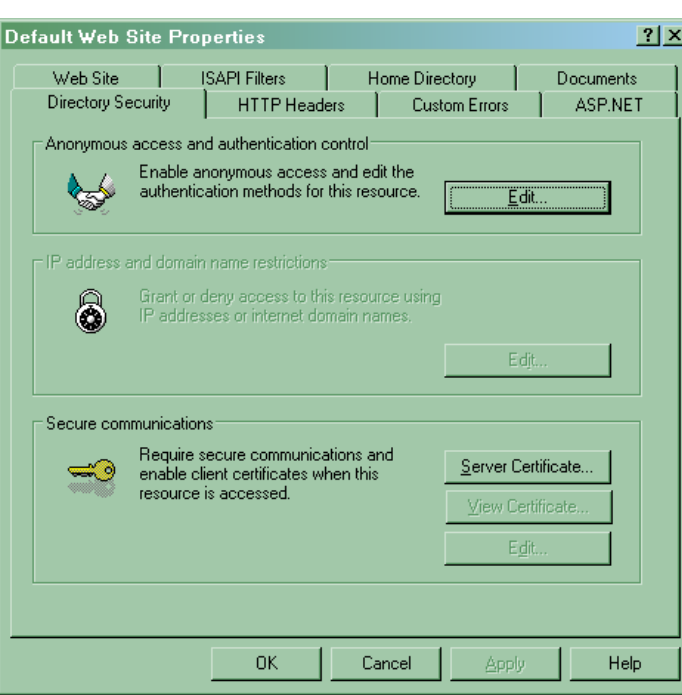

4. Válassza a Create a New Certificate opciót (Új tanúsítvány készítése), majd nyomjon Tovább (Next) gombot.

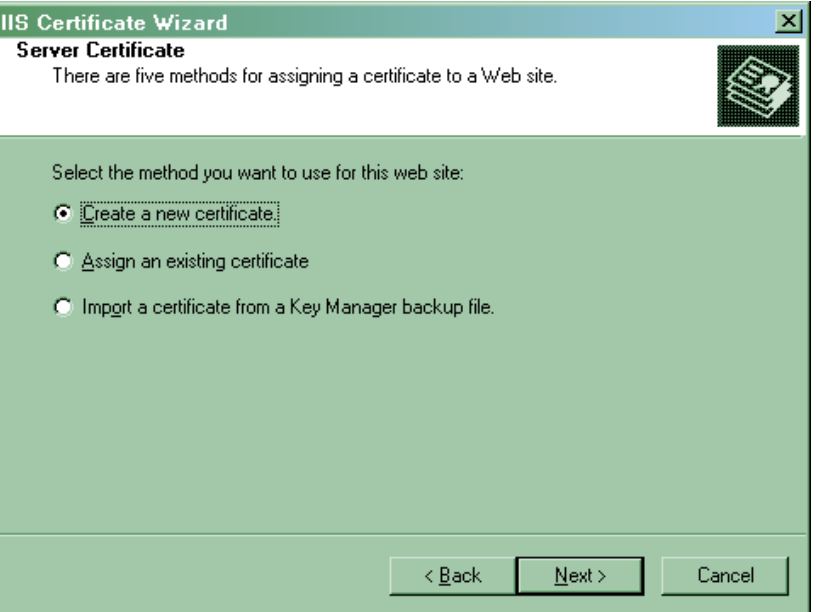

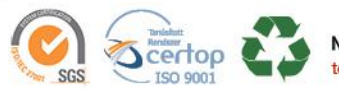

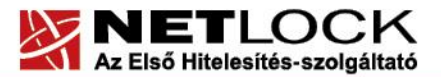

www.netlock.hu

5. A következő ablakban válasszuk a kérelem létrehozása most, küldése később opciót. (Prepare the request...)

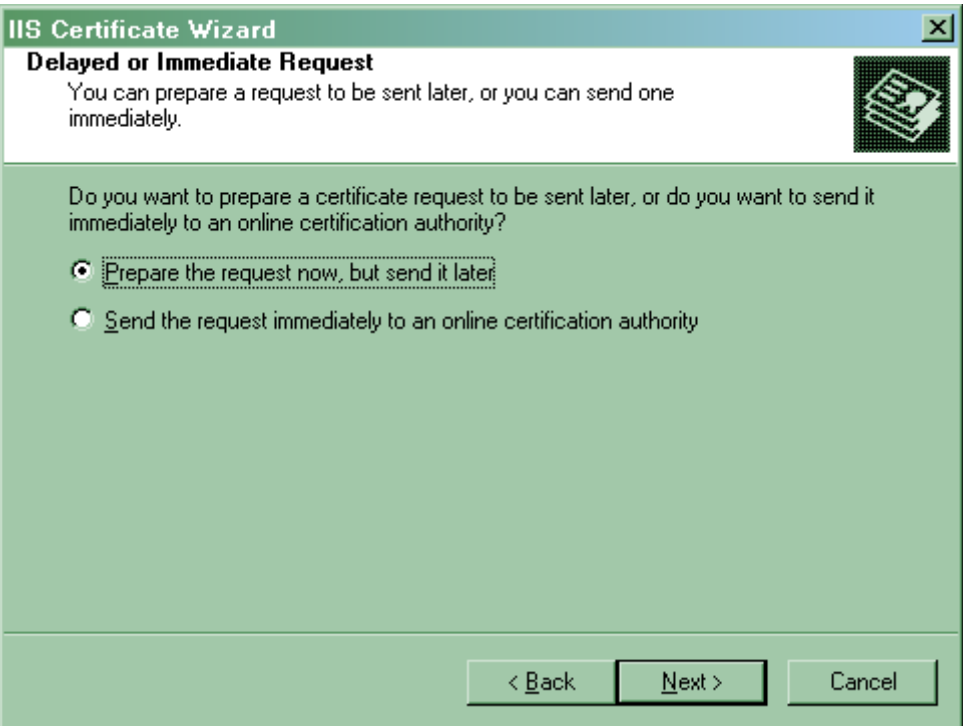

6. A következő ablakban a kulcshossz legyen minimum 2048 bites, a többi opció alapértelmezésen hagyható, majd nyomjon Tovább (Next) gombot.

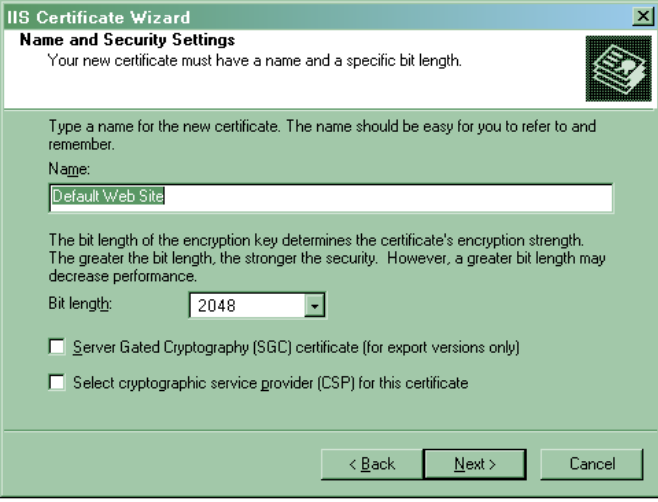

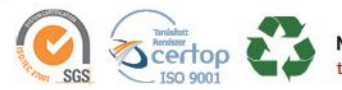

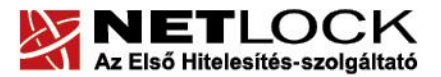

www.netlock.hu

7. A következő ablakban töltse ki a szervezet nevét és a szervezeti egységet.

A szervezet nevének cégkivonatban megtalálható hosszú vagy rövid névvel kell egyeznie,(a szervezeti egységként megadható a szervezetnél található egység.), majd nyomjon Tovább (Next) gombot.

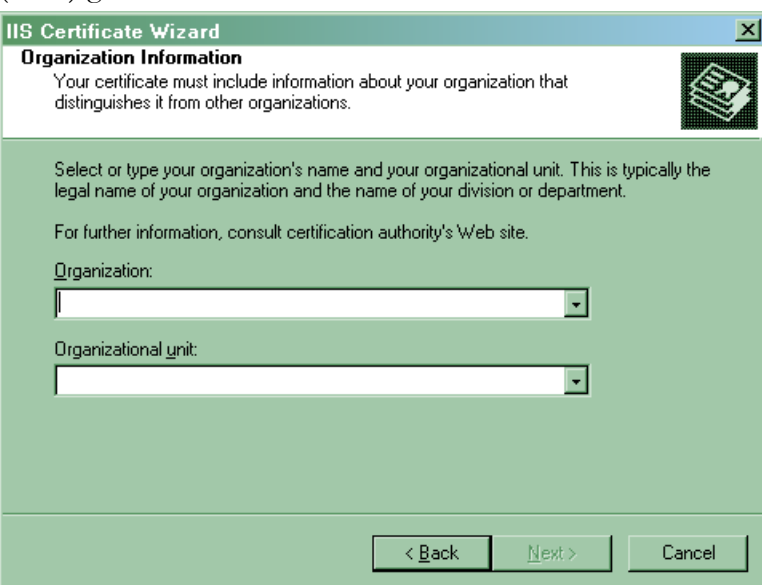

8. A következő ablakban adja meg a szerver URL címét. (https:// nélkül!), majd nyomjon Tovább (Next) gombot.

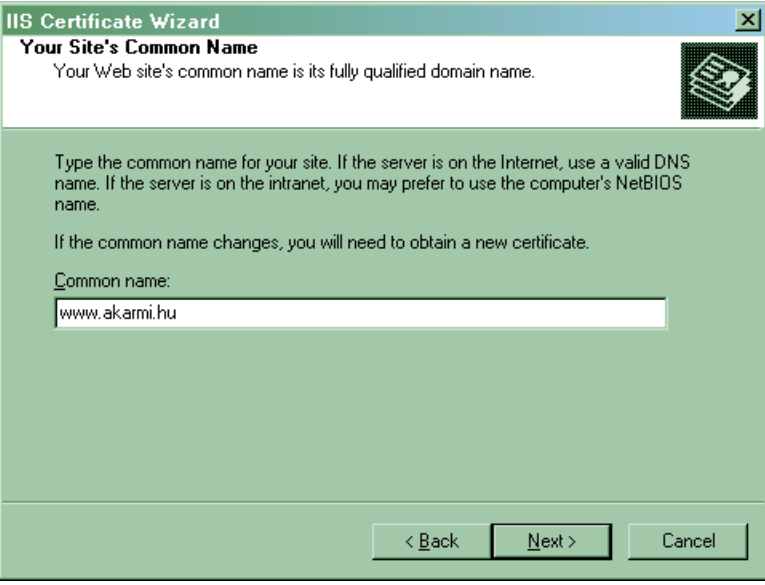

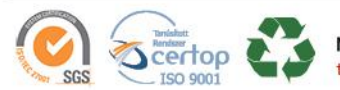

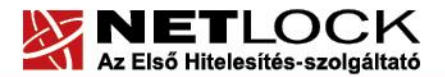

www.netlock.hu

9. A következő ablakban töltse ki az Országkód (Country/Region) (HU), és a Város (City/Locality) mezőt. A mezőket a cégkivonat alapján kell kitölteni. (A State/province mezőbe megye írható, opcionális nem szükséges kitölteni.) Ezután nyomjon Tovább (Next) gombot.

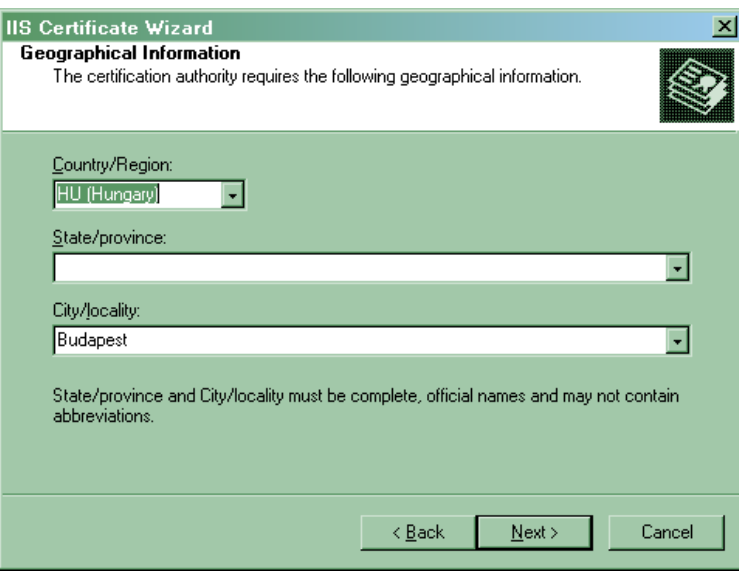

10. A következő ablakban a kérelem fájl tárolásának helyét és nevét kell megadnia. Ezt a fájlt kell majd kitallóznia, amikor feltölti a kérelmet rendszerünkbe. Ez után a Tovább (Next) gomb többszöri megnyomásával, majd a Befejezés (Finish) gomb megnyomásával a kérelem létrejön.

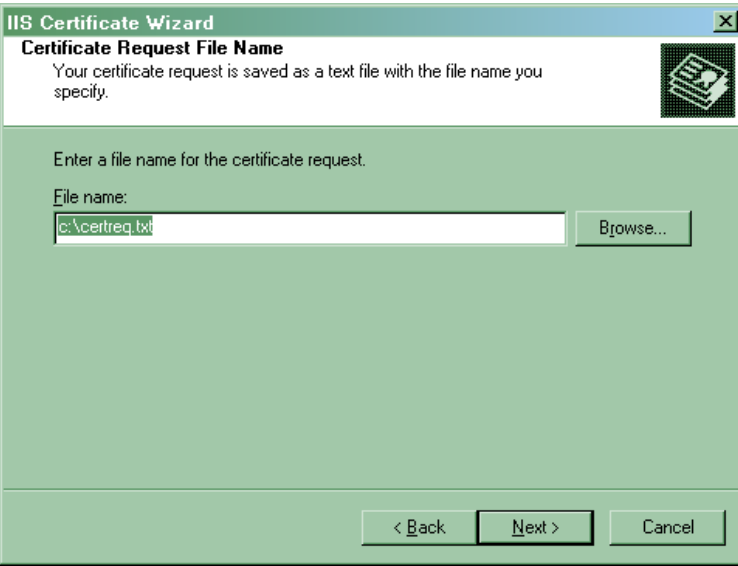

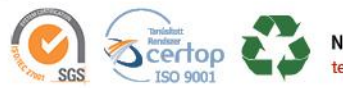

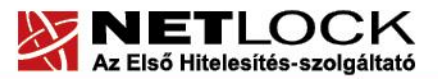

www.netlock.hu

# <span id="page-14-0"></span>**10. Tanúsítvány kérelem beadása**

Az imént létrehozott kérelem beadásának lépései a következők:

- 1. Ha már volt regisztrálva felhasználóként oldalunkon, akkor látogasson el a [www.netlock.hu](http://www.netlock.hu/) oldalra, és kattintson a "Ügyfélmenü – Bejelentkezés Fokozott biztonságú rendszer" menüpontra. Ha még nincs regisztrálva a függelékben találhatóak alapján regisztráljon.
- 2. Bejelentkezve a rendszerbe válassza az Új szerver regisztrációja gombot. A megjelenő ablakban töltse ki az adatokat a következő táblázatnak megfelelően.

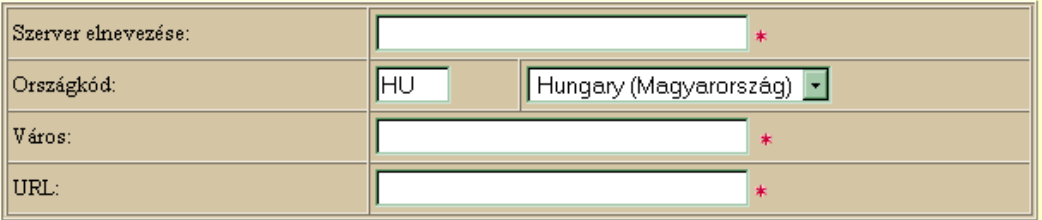

(\*) - kötelezően kitöltendő mezők

Regisztráció Segítség

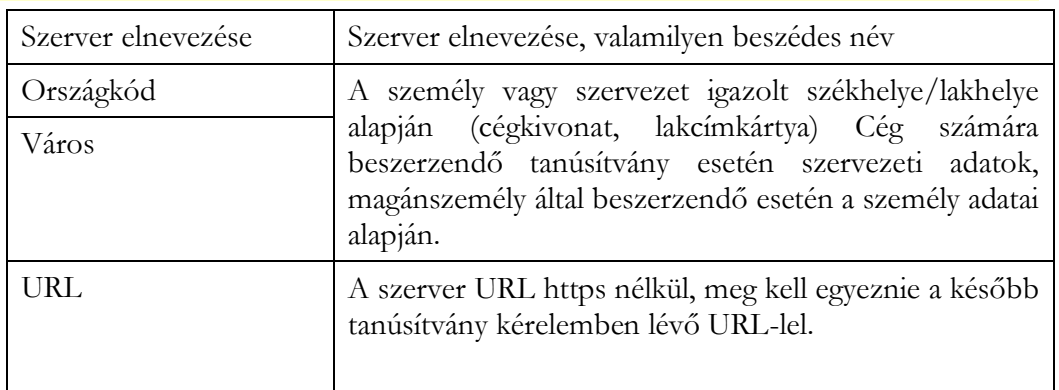

3. Ezután válassz az Új kérelem beadása > Szerver tanúsítványok > Web szerver (SSL) > menüpontot, a lap alján válasza ki "PEM formátumú PKCS10 tanúsítvány kérelem feltöltése" opciót, majd nyomja meg a Tanúsítványkérelem gombot.

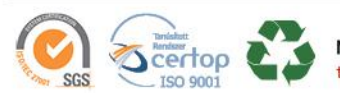

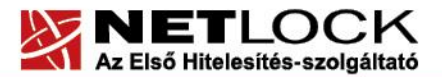

www.netlock.hu

4. Az imént regisztrált szerver meg kell jelenjen a kapott találati listában, azt válassza ki, majd a megjelenő ablak szövegdobozába a vágólapon keresztül másolja be a kérelem generálás során létrejött fájl tartalmát, majd nyomja meg a Tovább gombot.

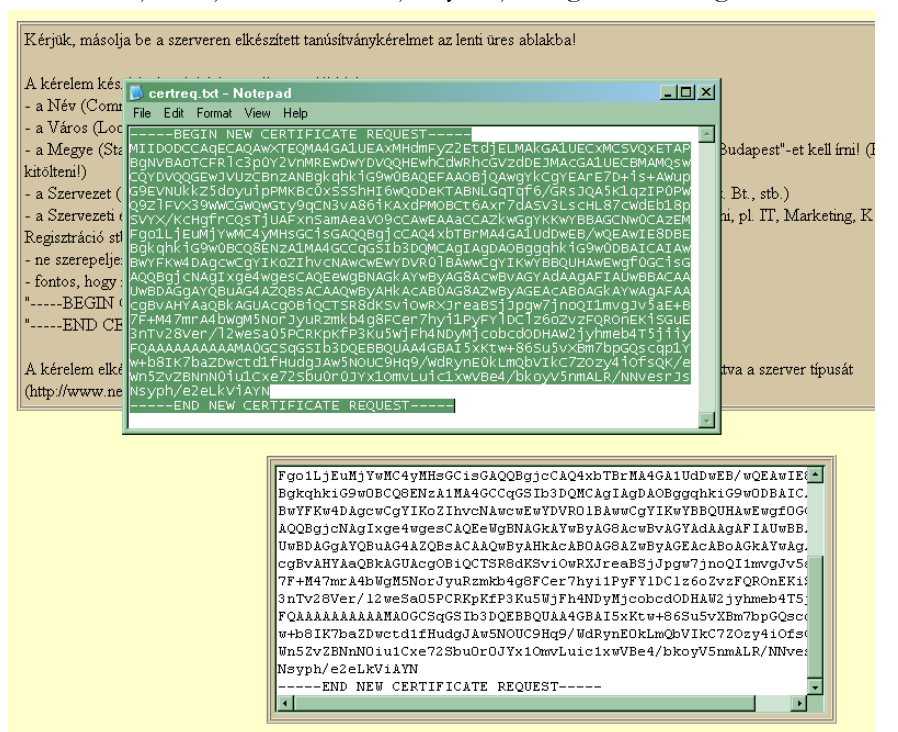

5. A következő ablakban válassza ki a használni kívánt tanúsítványkiadót (példánkban C osztály), és a felhasználás célját, majd nyomjon a "Kérelem beadása" gombra.

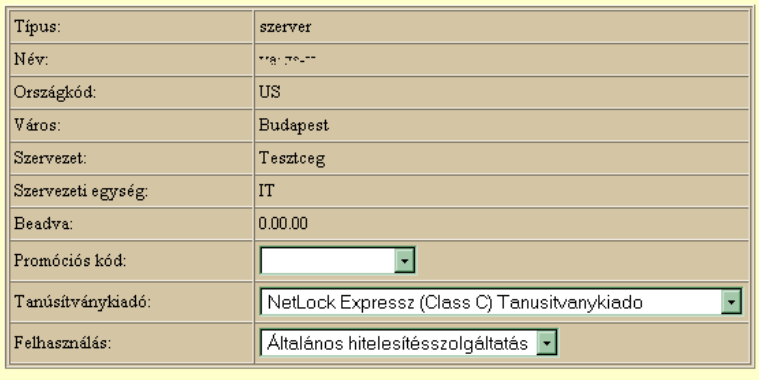

#### Kérelem beadása

- 6. Az ezután következő lépés a Fizetési feltételek kiválasztása (szükség esetén a sürgősség megjelölése) és a Belépési nyilatkozat létrehozása lesz, majd a szükséges iratokat a tanúsítványosztálynak megfelelő módon el kell jutatni a NetLock Kft. részére. (ezekről részletesebben a függelékben olvashat.)
- <span id="page-15-0"></span>**7. Kiadott tanúsítvány telepítése**

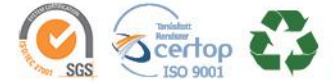

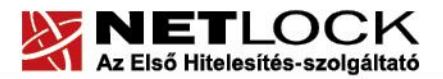

www.netlock.hu

A tanúsítvány kiadása után értesítő levelet kap arról, hogy a tanúsítványa elkészült, és letölthető. Ezt utána telepítheti szerverére, melynek lépései a következők:

1. Navigáljon el a már ismert Server Certificate menüpontig, majd megjelenő ablakban a folyamatban lévő tanúsítványkérelem folytatása opciót válassza. (Process the pending...)

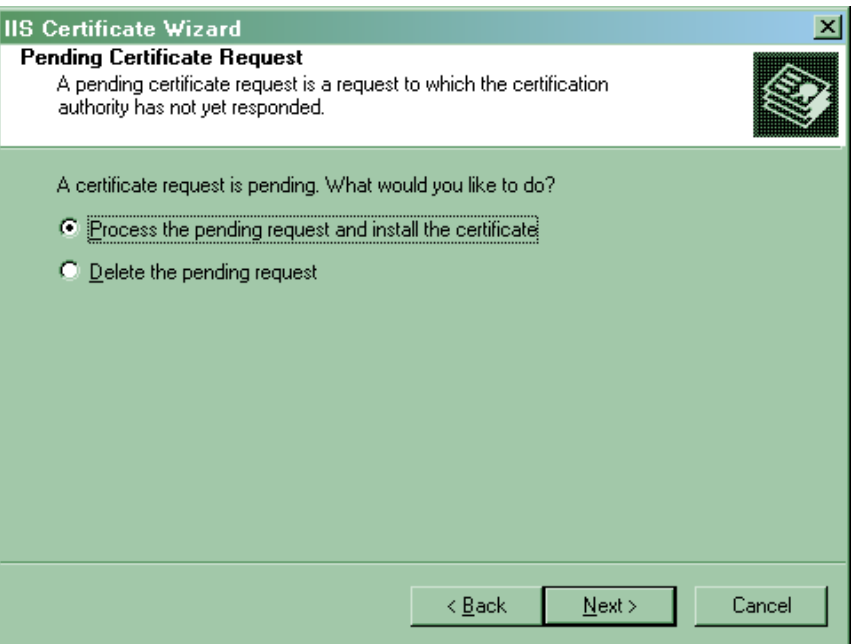

- 2. Ezután tallózza ki a lementett állományt, majd nyomjon a Tovább (Next) gombra.
- 3. Az összes további teendő a Tovább (Next) és Befejezés (Finish) gomb megnyomása.

Ezzel az SSL tanúsítvány telepítésre került.

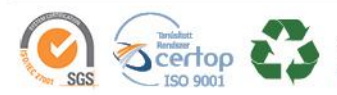

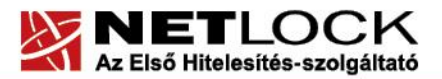

www.netlock.hu

<span id="page-17-0"></span>**8. A köztes kiadó tanúsítványának telepítése**

SHA256 kiadók és az onlinessl.netlock.hu oldalról igényelt tanúsítvány esetében szükséges beállítani a szerveren a közbenső szintű (Intermediate) tanúsítványkiadót, mert azt a szervernek kell kiszolgálni a vonatkozó TLS szabvány alapján.

Ehhez le kell töltenie a következő kiadói tanúsítványok egyikét az alábbi címekről:

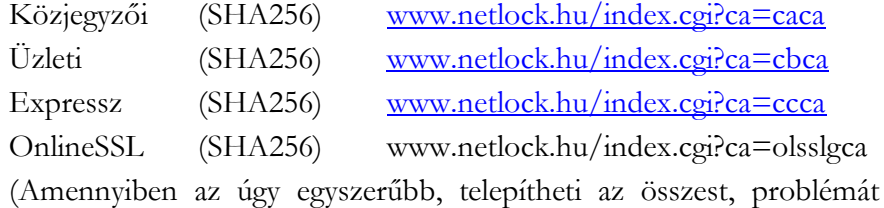

nem okoz egy felesleges tanúsítvány.)

A telepítés lépései:

- 4. Töltse le a köztes kiadó gyökértanúsítványát a szerverre.
- 5. Telepítse MMC-vel az "Intermediate Certification Authorities" tárolóba. (Ne felejtse el, hogy a Local Computer store-ba kell telepíteni. A függelék bemutatja az MMC használatát.)
- 6. A telepítés után az IIS újraindítására lehet szüksége.

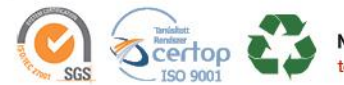

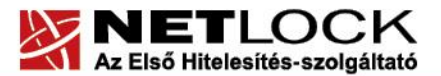

www.netlock.hu

## <span id="page-18-0"></span>**7. Függelék A – Regisztráció ügyfélmenübe**

Ahhoz, hogy a felhasználó hozzáférhessen ügyfélmenüjéhez, előzetesen regisztrálnia kell.

A felhasználó regisztrációjának lépései a következők

- 1. Látogasson el a [www.netlock.hu](http://www.netlock.hu/) oldalra, és ott válassza a "Fokozott biztonságú tanúsítvány igénylése" menüpontot, majd a megjelenő oldalon válassza a Regisztráció menüpontot.
- 2. A megjelenő adatlapon töltse ki személyes adatait az igazolványainak (személyi igazolvány, lakcímkártya) megfelelő adatokkal. (Ahol ez értelmezhető természetesen)

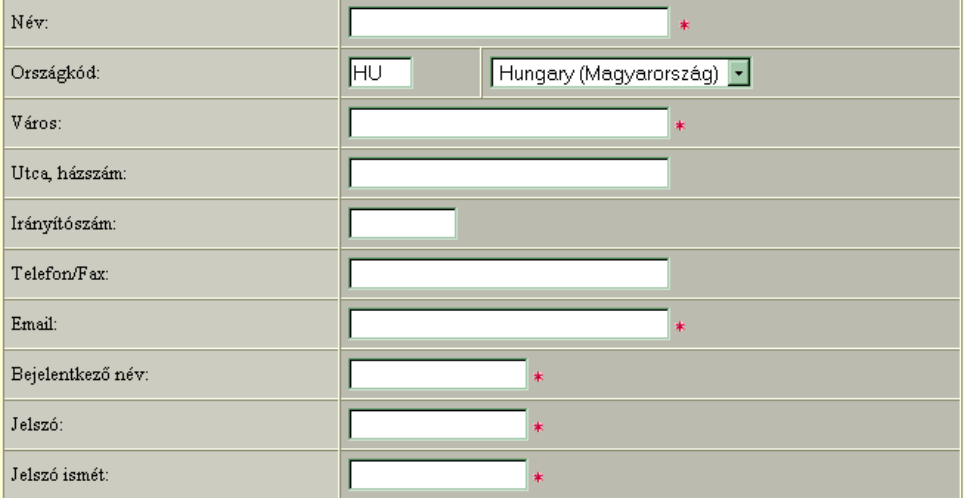

Kérjük azonosítás céljából adjon meg egy kérdést és erre a kérdésre a választ. Ezt a kérdést későbbiekben vevőszolgálatunk azonosítás céljából megkérdezheti Öntől és Önnek erre a kérdésre az itt megadott választ kell válaszolnia, (például: Kérdés: Melyik nap születtem?, Válasz: Kedden.)

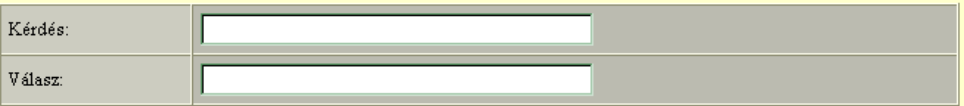

Kérjük adjon meg egy olyan szöveget, mely Önt emlékezteti új jelszavára. Ezt a szöveget elektronikus levélcímére fogjuk továbbítani, ha Ön elfelejti jelszavát. Kérjük biztonság érdekében ez a szöveg különbözzön a jelszótól.

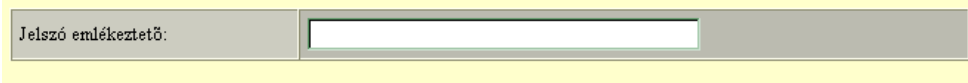

□ Személyes adataim láthatóak más felhasználók számára is

A kitöltendő adatok a következők:

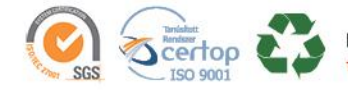

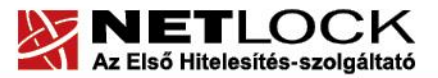

www.netlock.hu

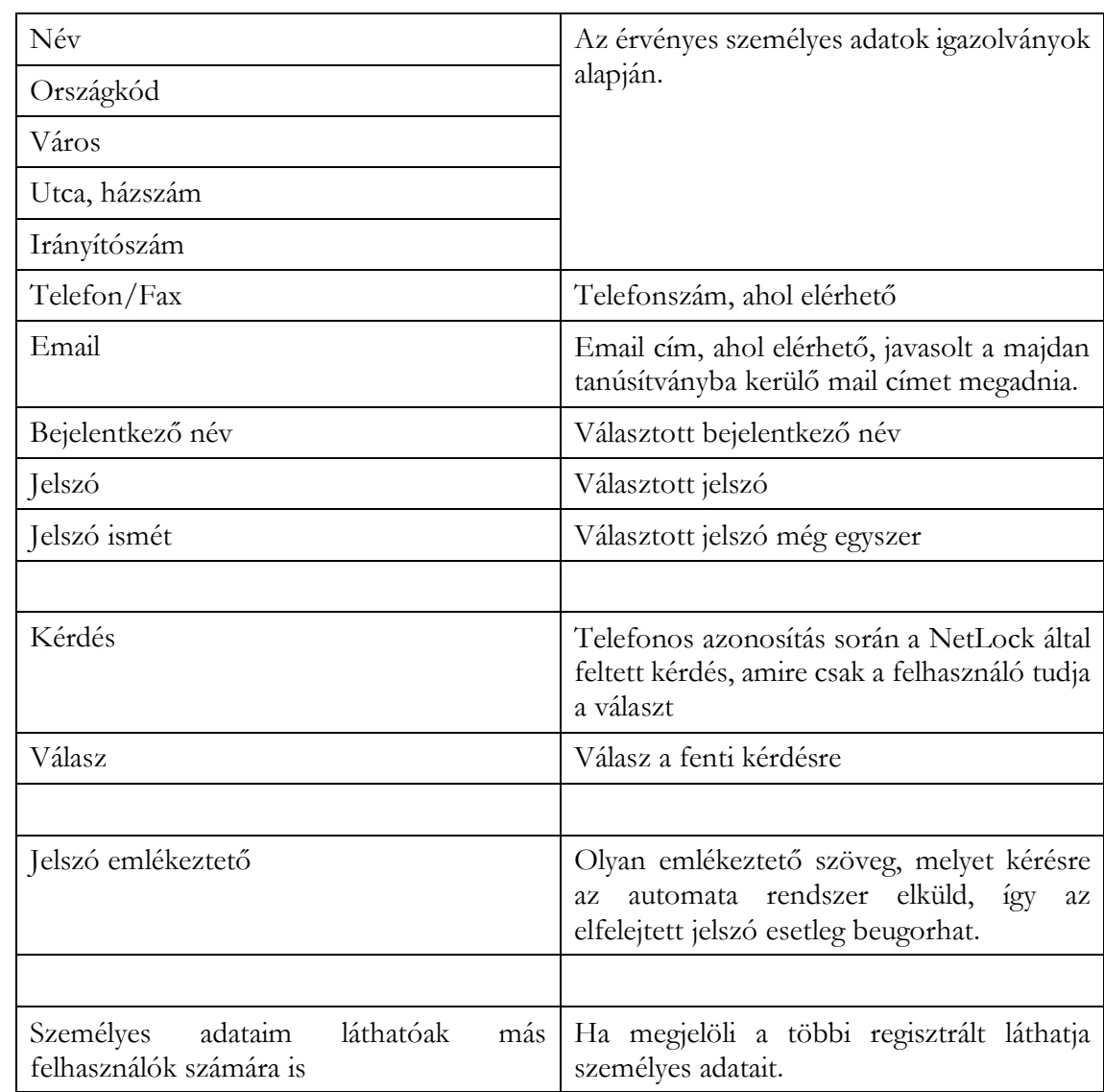

Ezután a "Regisztráció" gombot megnyomva a regisztráció megtörténik.

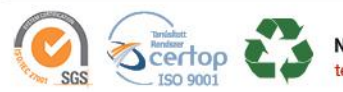

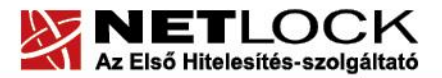

www.netlock.hu

# <span id="page-20-0"></span>**11. Függelék B – Belépési nyilatkozat készítése**

A menüpont segítségével a kérelemhez legenerálható a belépési nyilatkozat.

A megjelenő mezőket a vonatkozó iratok alapján ki kell tölteni, majd a "Belépési nyilatkozatának elkészítése" gombra nyomni, ami legenerálja azt, melyet már csak kinyomtatnia, aláírnia és a NetLock részére megfelelő módon elküldenie kell.

Az adatokat mindig újra be kell itt gépelni, még ha korábban meg is adta, mert a rendszer személyiségvédelmi okokból ezeket nem tárolja!!!

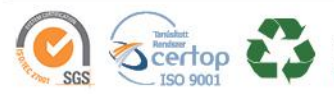

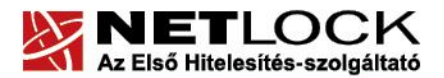

www.netlock.hu

<span id="page-21-0"></span>**12. Függelék C – Tanúsítvánnyal kapcsolatos ügyintézés**

#### **Figyelem!**

**Az ebben a fejezetben leírtakra csak akkor van szüksége, ha tanúsítványát megújítja, vagy valamilyen okból a felfüggesztése, visszavonása mellett dönt.**

<span id="page-21-1"></span>**12.1.Az ügyfélmenü használata**

Tanúsítványkérelmeinek létrehozása és beadása során ügyfélmenü jött létre az Ön számára a NetLock Kft. honlapján. Itt tekintheti meg saját maga és mások tanúsítványait, innen intézheti a tanúsítványokkal kapcsolatos ügyeit.

<span id="page-21-2"></span>**12.2. Bejelentkezés az ügyfélmenübe**

Az ügyfélmenübe bejelentkezni a [www.netlock.hu](http://www.netlock.hu/) oldalon tud.

A bejelentkező név és jelszó megadása után kattintson

**Fokozott tanúsítvány** esetén (A, B, és C osztály) Bejelentkezés a fokozott biztonságú rendszerbe linkre.

**Minősített tanúsítvány** esetén (QA osztály) a Bejelentkezés a minősített rendszerbe linkre.

A bejelentkező név és jelszó megadása után az alábbi képernyő jelenik meg. A baloldalon és középen is megtalálható menüpontok közül választhat.

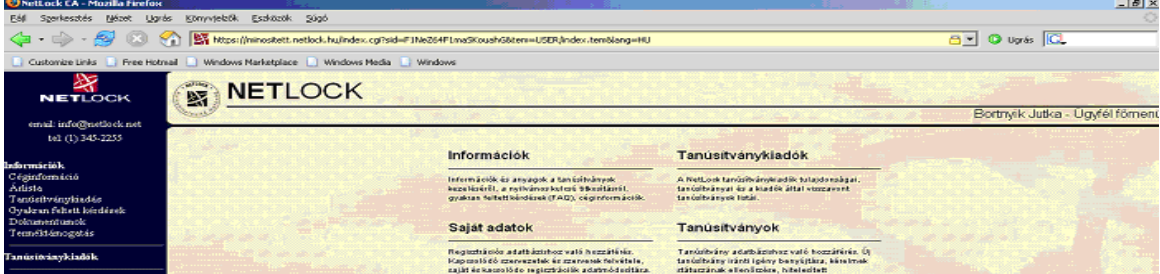

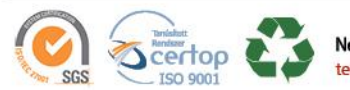

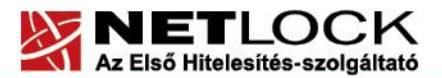

#### <span id="page-22-0"></span>**12.3. A tanúsítvány felfüggesztése**

Elektronikus tanúsítványait, akárcsak bankkártyáját, gondosan kell kezelnie és őriznie, hiszen a tanúsítványával az Ön nevében végezhetnek elektronikus aláírást, és ez által az Ön nevében tehetnek joghatással bíró nyilatkozatot.

Ha úgy gondolja, hogy a tanúsítványához illetéktelenek hozzáférhettek, a tanúsítványt fel kell függesztetnie.

Ha nem tud minden kétséget kizáróan meggyőződni arról, hogy időközben a magánkulcsot nem használta illetéktelen személy, intézkedjen a tanúsítvány végleges visszavonásáról. A felfüggesztési, visszavonási lépéseket a NetLock Kft. Szolgáltatási Szabályzatában szereplő módon (Internetes ügyfélmenün keresztül, e-mailben, telefonon) teheti meg.

## **A.) Interneten keresztül a következő módon függesztetheti fel tanúsítványát:**

- 1. Jelentkezzen be az ügyfélmenüjébe, és válassza ki a bal oldali menüsorban a **Kiadott tanúsítványok** menüpontot.
- 2. A megjelenő ablakban láthatja a tanúsítványai adatait. Kattintson a megfelelő tanúsítvány előtti háromszögre.

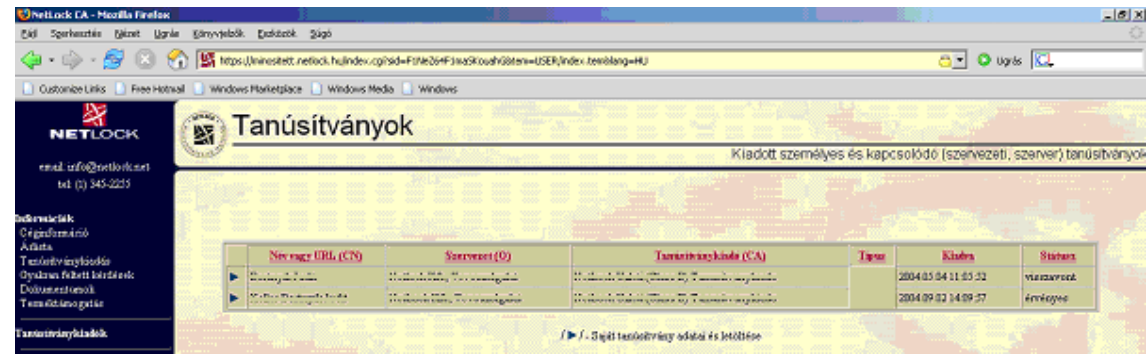

3. Ekkor megjelennek a kiválasztott tanúsítvány részletei. Az alul található Tanúsítvány felfüggesztése gombbal kezdeményezheti a tanúsítvány felfüggesztését.

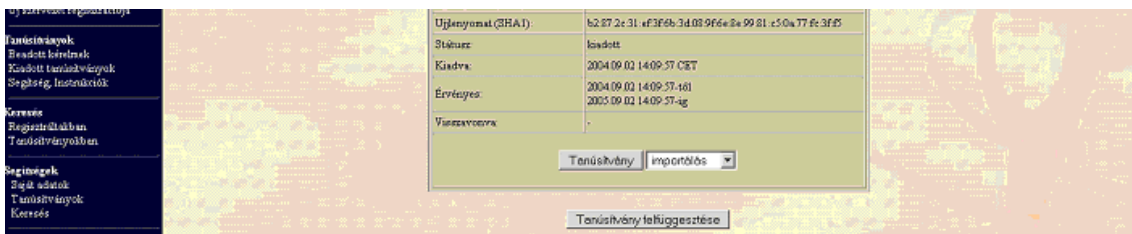

- **B.) E-mail-ben** munkaidőben (9:00−17:00) az [info@netlock.hu](mailto:info@netlock.net) e-mail címen jelezhet.
- <span id="page-22-1"></span>**C.) Telefonon** 0 – 24 órában a **(40) 22-55-22** telefonszámon jelezhet.

**12.3.1. Felfüggesztéssel kapcsolatos fontos információk**

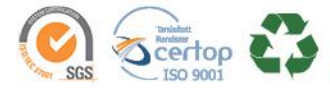

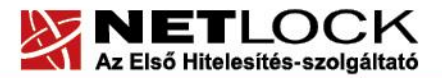

www.netlock.hu

A felfüggesztett tanúsítvány legkésőbb 6 órán belül jelenik meg a tanúsítvány-visszavonási listán, és a felfüggesztés ténye ekkor válik közismertté az Interneten.

**Ha tanúsítványát felfüggesztette, és 5 naptári napon keresztül** nem történik semmilyen intézkedés, **akkor a tanúsítvány véglegesen visszavonásra** kerül és többet használni már nem lehet.

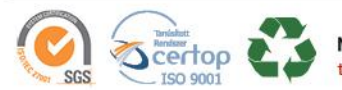

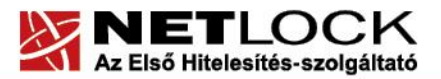

www.netlock.hu

# <span id="page-24-0"></span>**12.4. A tanúsítvány megújítása**

Az Ön által használt tanúsítvány lejártáról e-mail értesítést küldünk a tanúsítványban megadott email címére a következő megjelöléssel: "Értesítés lejáró tanúsítványról".

Tanúsítványa csak egy alkalommal újítható meg. Amennyiben ez már egyszer megtörtént, új tanúsítvány igényt kell benyújtania.

Megújítás esetén kérjük, kövesse az alábbi lépéseket:

- 1. Jelentkezzen be ügyfél menüjébe
- 2. A kiadott tanúsítványok közül válassza ki a rövidesen lejáró, de még **érvényes** tanúsítványát. Kattintson a sor elején található háromszögre. Ekkor a megjelenő ablakban láthatja a tanúsítványának adatait.
- 3. Kattintson a lap alján található Tanúsítvány megújítása gombra.
- 4. Ezt követően meg kell adni a fizetési módot, majd el kell készíteni a Belépési nyilatkozatot, melyet a tanúsítvány típusa szerint kell benyújtania a meghosszabbításhoz.
- 5. A dokumentáció beérkezését követően kezdjük meg a megújítási kérelem feldolgozását!
- 6. A tanúsítvány kiadását követően a tanúsítványban megadott e-mail címre értesítést küldünk. A tanúsítvány ezt követően letölthető az ügyfélmenüből.
- 7. A kiadott tanúsítványt le kell tölteni a gépére.

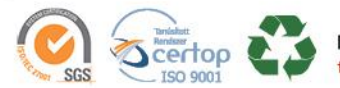

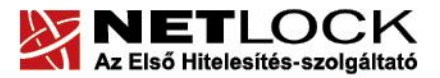

www.netlock.hu

## **12.4.1. Teendők a Belépési nyilatkozattal**

<span id="page-25-0"></span>A Belépési nyilatkozatnak kiemelt szerepe van a megújítás során, mivel elengedhetetlen dokumentum a tanúsítvány tulajdonosának azonosításához! A kinyomtatott Belépési nyilatkozatot a tanúsítvány osztályának megfelelően a következőképpen kell kezelni.

#### Fokozott biztonságú "C" osztályú tanúsítvány esetén:

Küldje el aláírva a NetLock Kft.-hez faxon az +36 1 700-2828-as számra, illetve e-mailen szkennelve a kerelmek@netlock.hu címre.

#### Fokozott biztonságú "B" osztályú tanúsítvány esetén:

Tanúsítvány tulajdonosa személyesen írja alá a NetLock regisztrációs munkatársa előtt a 1101 Budapest, Expo tér 5-7. szám alatt ügyfélfogadási időben: hétfőtől péntekig 9 és 17 óra között. Amennyiben erre nincs lehetősége, közjegyző előtt is aláírhatja azt, majd az eredeti hitelesített példányt kérjük a fenti címre megküldeni.

# Fokozott biztonságú "A" osztályú tanúsítvány esetén:

A Belépési nyilatkozatott ebben az esetben közjegyző előtt kell aláírni egy aláírás hitelesítés keretében. A hitelesített példányt eredetiben küldje el a NetLock címére. (1101 Budapest, Expo tér 5-7.)

#### **Minősített tanúsítvány esetén:**

A Belépési nyilatkozatott ebben az esetben közjegyző előtt kell aláírni egy aláírás hitelesítés keretében. A hitelesített példányt eredetiben küldje el a NetLock címére. (1101 Budapest, Expo tér 5-7.)

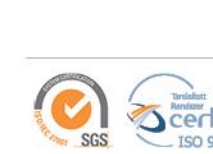

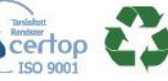

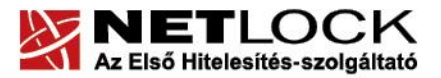

www.netlock.hu

# **12.4.2. Megújított tanúsítványok letöltése**

<span id="page-26-0"></span>Amennyiben tanúsítványait megújította, és a tanúsítvány kiadásra került, az új tanúsítványok cserélendők az operációs rendszerben a szerveren.

A megújított tanúsítvány kiadásáról e-mail értesítést fog kapni.

A kiadott tanúsítvány telepítésének feltétele, hogy a régi tanúsítvány a kulcsaival együtt a szerver tanúsítvány tárában megtalálható legyen. Amennyiben nincs ott, telepítse a Függelék E fejezet alapján.

# **12.4.2.1. A régi tanúsítvány cseréje az újra**

<span id="page-26-1"></span>Ahhoz, hogy a régi tanúsítványt lecserélje az újra, szükséges lesz egy program letöltése a NetLock honlapjáról.

- 1. Látogasson el a [www.netlock.hu](http://www.netlock.hu/) oldalra
- 2. A Terméktámogatás/Letöltések menüpont alól töltse le a Renewcert programot

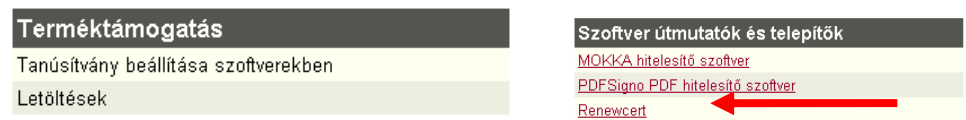

- 3. Lépjen be az Ügyfélmenüjébe, ahonnan mentse le a kiadott új tanúsítványt. (CER állomány)
- 4. Indítsa el a Renewcert programot.
- 5. Az üdvözlő képernyőn kattintson a Tovább gombra.

A megjelenő ablakban Tallózza ki a korábban a gépre letöltött új tanúsítványt (a CER állományt)

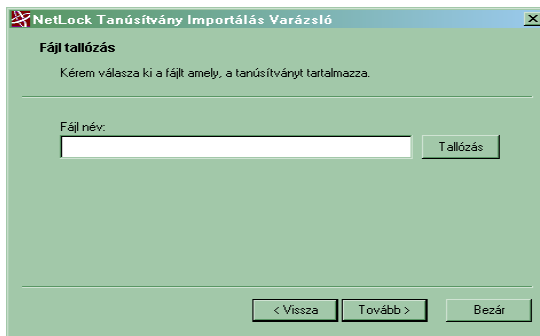

- 6. Kattintson a Tovább gombra, és az új tanúsítvány a régi kulcsok felett lecserélésre kerül.
- 7. A Befejezés gomb segítségével zárja be a Renewcert alkalmazást.

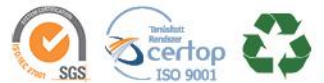

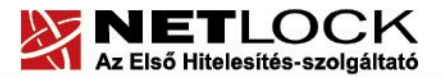

www.netlock.hu

8. Ez után mindenféleképpen javasolt lementeni a már megújított tanúsítványt a kulcsaival együtt. (lásd.: Függelék D - Biztonsági másolat készítése tanúsítványairól és kulcsairól MMC segítségével)

#### **12.4.2.2. Tanúsítvány lecserélése szerveren**

<span id="page-27-0"></span>A tanúsítvány korábbiakban mutatott cseréje után, az IIS megfelelő site-ja esetén a site-hoz tartozó tanúsítványt újra ki kell választania.

A kiválasztás lépései:

1. Indítsa el az IIS konzolját, és válasza ki a website-ot, amihez a tanúsítványt szeretné beállítani. (Vezérlőpult > Felügyeleti eszközök > Internet information Server) (Vezérlőpult > Administrative tools > Internet information Server)

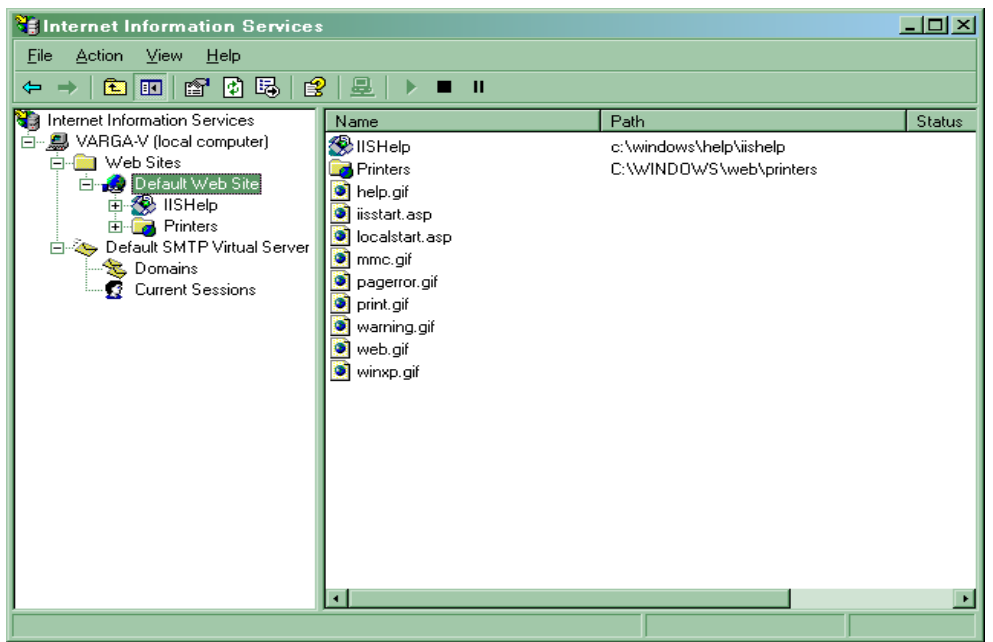

- 2. Jelölje ki a website-ot, kattintson rajta jobb gombbal, majd válassza ki a Properties (Tulajdonságok) opciót.
- 3. A Directory fülön kattintson a Server Certificate gombra, és a varázsló elindul.

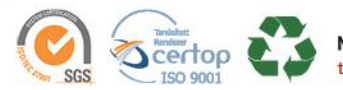

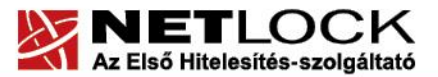

www.netlock.hu

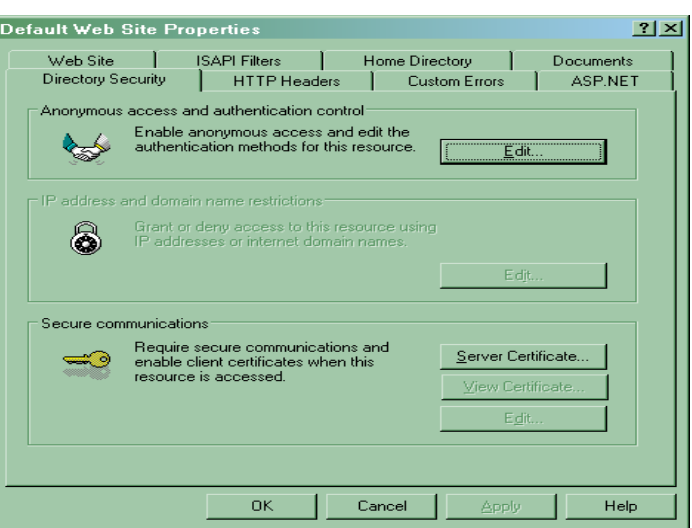

4. Válassza a Replace the current certificate opciót (Tanúsítvány cseréje), majd nyomjon Tovább (Next) gombot.

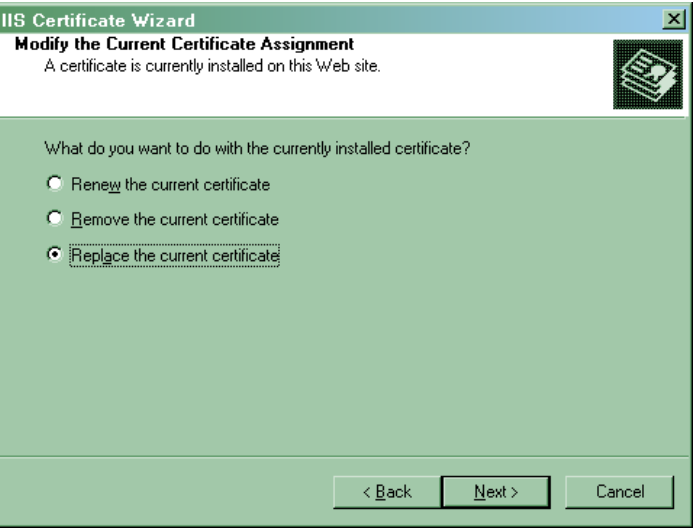

5. A megjelenő ablakban válassza ki a tanúsítványt, majd Next (Tovább) és Finish (Befejezés) gombokkal navigáljon el a varázsló végére.

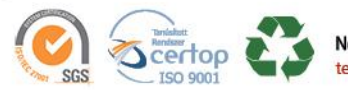

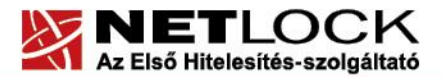

www.netlock.hu

 $x<sub>1</sub>$ 

<span id="page-29-0"></span>**13. Függelék D – Biztonsági másolat készítése tanúsítványairól és kulcsairól MMC segítségével**

Ha tanúsítványa fokozott biztonságú és NEM kriptográfiai eszközön kapta meg, akkor érdemes a tanúsítványáról PKCS#12 (\*.pfx) állományban biztonsági másolatot készíteni, hiszen a számítógép sérülése, illetve újratelepítése után csak ebből tudja a tanúsítványt visszaállítani.

Megújítás esetén ezzel az eljárással tud az új tanúsítványról és régi kulcsairól PFX file-t készíteni.

- 1. A kulcs és tanúsítvány exportálásához indítsa el az MMC konzolt.
- 2. A Tanúsítványok -> Személyes tanúsítványok -> tanúsítvány (példánkban hiteles.hu), melyre jobb egér gombbal kattintva "Az összes feladat" választása és az "Exportálás" kijelölése után lehet elindítani az exportálást.

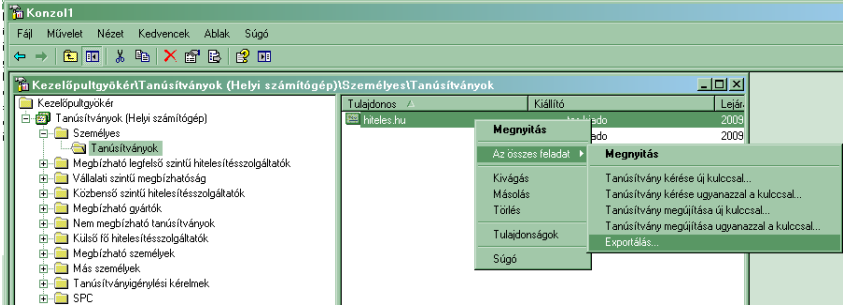

- 3. A megjelenő tanúsítvány exportáló varázsló üdvözlő képernyőjén nyomja meg a Tovább (Next) Tanúsítványexportáló varázsló gombot. A személyes kulcs exportálása<br>Exportálhatja a személyes kulcsot a tanúsítvánnyal együtt.
- 4. A következő ablakban válassza a privát kulcs exportálását is (Yes, export the private...), majd kattintson a Tovább (Next) gombra.
- 5. A következő ablakban a második rádiógombhoz tartozó szekció érhető csak el. Itt állítson be Erős titkosítást (Enable strong protection). Ha szüksége van arra, hogy a tanúsítvánnyal együtt a hozzá tartozó gyökértanúsítványt is exportálja, akkor jelölje ki a Minden tanúsítvány exportálása opciót (Include all certificates...) is. Ha a privát kulcsot törölni akarja az exportálás után erről a gépről, akkor jelölje be a privát kulcs törlése (Delete the Private...) opciót is.
- 6. A következő ablakban adja meg kétszer azt a jelszót, amelyet szeretne a fájlnak adni. Ezt jegyezze meg jól, mert ennek ismeretében tudja telepíteni másik gépen tanúsítványát.
- 7. A következő ablakban kiválaszthatjuk a fájlnevet, és a helyet, ahol a fájlt létre szeretnénk hozni.

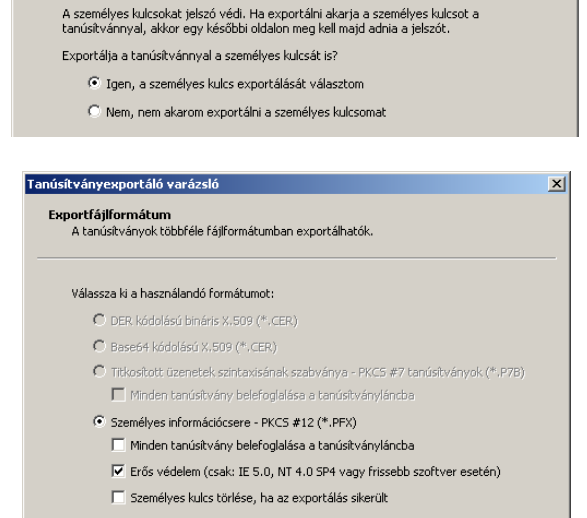

 $\lt$  Vissza  $\boxed{\quad$  Tovább >

Mégse

8. Miután ezt beállította, már csak a Tovább (Next) és végül a Befejezés (Finish) gombot kell megnyomnia, valamint a megnyitott ablakokat OK gombbal bezárnia.

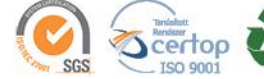

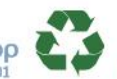

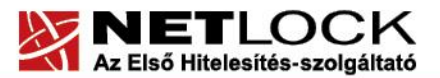

www.netlock.hu

A tanúsítvány exportálása ezzel megtörtént. Ezt az állományt érdemes biztonságos helyen elzárni valamilyen adathordozón.

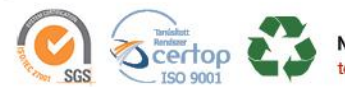

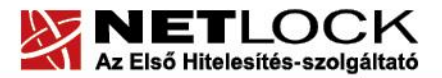

www.netlock.hu

<span id="page-31-0"></span>**14. Függelék <sup>E</sup> – PKCS12 (PFX) fájlban található tanúsítvány telepítése Windows tanúsítványtárba MMC segítségével**

A tanúsítványairól és kulcsairól készült PKCS#12 (.pfx) formátumú mentett állomány segítségével tudja tanúsítványát mentésből telepíteni.

A szerver tanúsítványtárába a tanúsítvány és kulcs importálásának folyamata a következő:

- 1. Indítsa el az MMC konzolt amely a Tanúsítványokat helyi számítógépen kezeli (létrehozást lásd.: Függelék F)
- 2. A Személyes tanúsítványok menüpontra jobb egérrel kattintva Az összes feladat, majd az Importálás menü választásával tudja kezdeményezni a tanúsítvány feltöltését.
- 3. A következő ablakban ki tudja tallózni a PFX file-t.

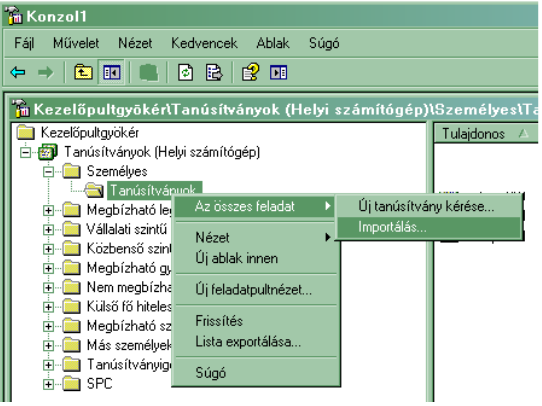

- 4. Az üdvözlő képernyőn nyomja meg a Tovább (Next) gombot.
- 5. A második képernyőn az importálandó fájl nevét látja. Itt nincs semmi teendő, lépjen tovább a Tovább (Next) gomb segítségével.
- 6. A következő képernyőn adja meg a PKCS#12 fájlhoz tartózó jelszót. Itt állíthatja be a tanúsítvány erős védelmét és későbbi exportálhatóságát. Javasoljuk mindkét opciót kipipálni és ezután a Tovább (Next) gombot megnyomni.

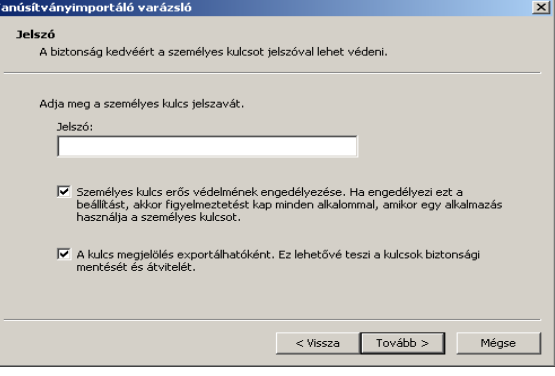

- 7. A következő képernyő megkérdezi, hogy automatikus vagy kézzel történő elhelyezést kíván a megfelelő tanúsítványtárolóban. Itt válassza az Automatikus kiválasztást (Automatically...), majd kattintson a Tovább (Next) gombra.
- 8. Az utolsó képernyőn kattintson a Befejezés (Finish) gombra.

A tanúsítvány telepítése ezzel megtörtént.

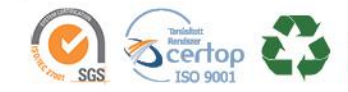

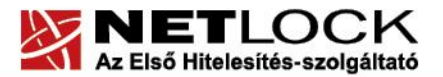

www.netlock.hu

<span id="page-32-0"></span>**15. Függelék <sup>F</sup> – Tanúsítvány kezeléséhez MMC konzol létrehozása, mentése**

1. Indítsa el a Start menü / Futtatás ./ MMC parancsot.

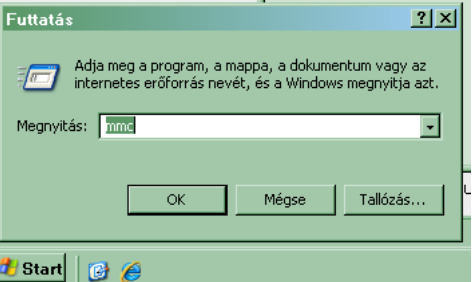

2. A megjelenő konzolon a File menüből válassza a Beépülő modul hozzáadása/eltávolítása menüpontot.

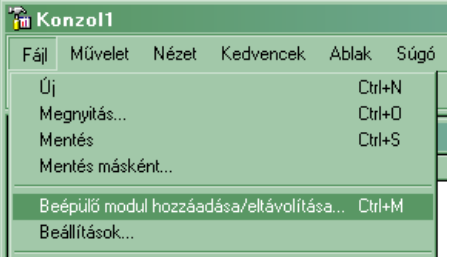

3. A következő ablakban a Kezelőpultgyökér-hez a Hozzáad… gomb megnyomásával kell tovább lépni.

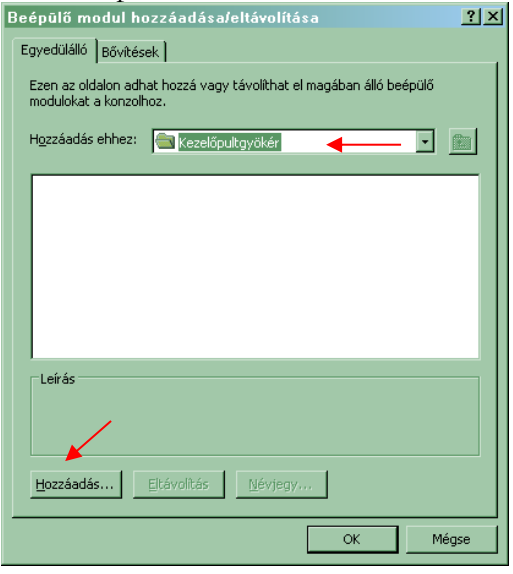

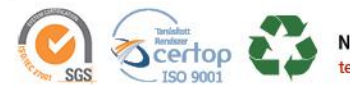

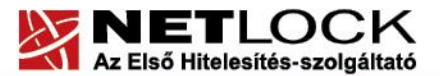

www.netlock.hu

4. A megjelenő ablakban válassza ki a "Tanúsítványok" lehetőséget.

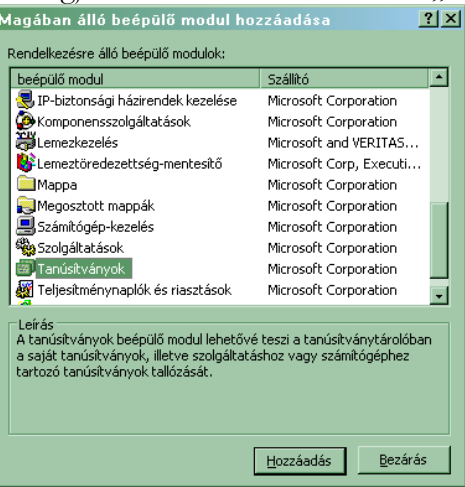

5. Ezután a megjelenő ablakban a Számítógépfiók lehetőséget kell választani, majd a Helyi számítógép lehetőséget.

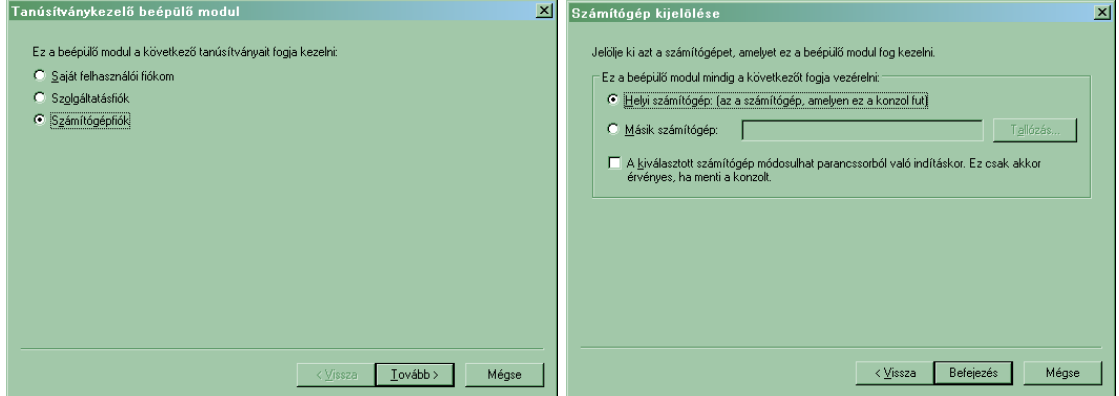

6. Ezt követően kattintson a Befejezés (Finish) gombra az ablak bezárásához.

Mentse el a létrejött panelt alábbi lépések szerint.

- 1. Válassza a File / Mentés másként, majd adja meg a helyet, ahova menteni kívánja a konzolt.
- 2. Ezt követően az új ikonnal bármikor újra indíthatjuk a konzolt

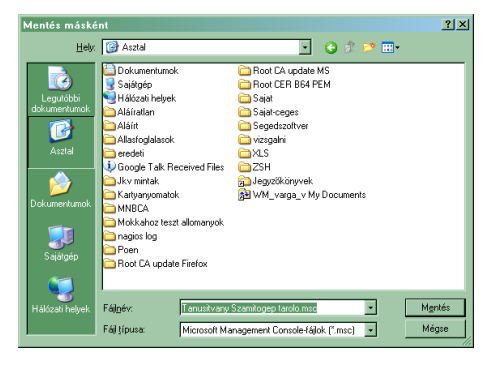

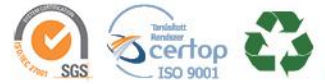

www.netlock.hu

# <span id="page-34-0"></span>**16. Függelék G – Tanúsítvány helyreállítása IIS szerveren**

Amennyiben tanúsítvány üzemelése mellett igényelt tanúsítvány, és az üzemelő site visszakapcsolásával a kérelemhez tartozó kulcs eltűnt, az alábbi eljárással vissza tudja állítani az elveszett kulcsokat.

# <span id="page-34-1"></span>**16.1.Az IIS tanúsítványkezelése**

Abban az esetben, ha az Ön IIS szerverén fut egy website, és új kérelmet generál, az aktuális site működése felfüggesztődik.

Amennyiben az aktuális site-ot visszaállította, az IIS a kulcsot "eltünteti".

Ennek megkerülésére lehetőség van a generálásokról szóló útmutató intelmeit követve (6. fejezet), azonban ha bekövetkezett a baj, a következő lépések alapján helyre tudja állítani az új tanúsítványhoz tartozó kulcsokat.

# **16.1.1. A lépések:**

- <span id="page-34-2"></span>1. Indítson MMC-t és menjen a Tanúsítvány beépülő modul Local Computer tárolójába. (Az MMC beállítását az F függelékben tekintheti meg.)
- 2. Az itt található Személyes mappán (Personal) válassza Az összes feladat (All tasks) majd Import menüpontokat.

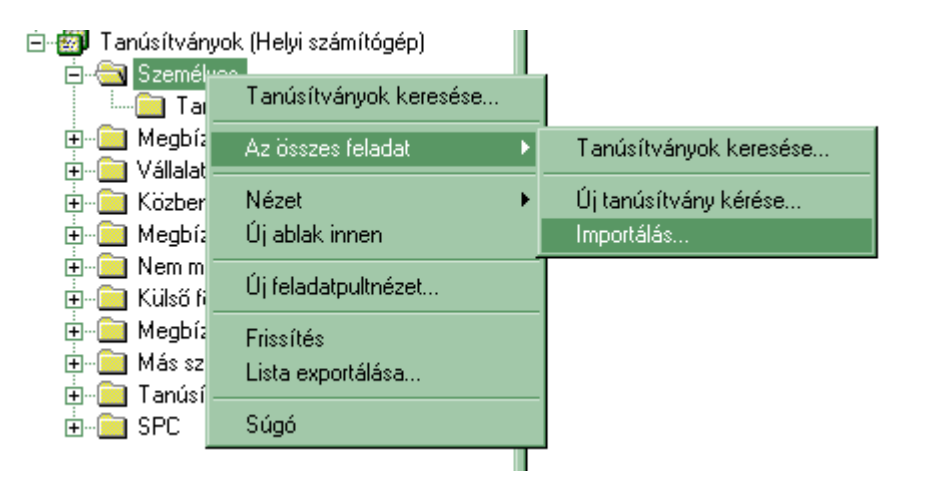

3. Az importálás során tallózza ki a kapott tanúsítványt, majd nyomjon Tovább (Next) gombra.

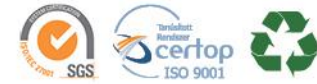

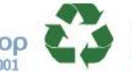

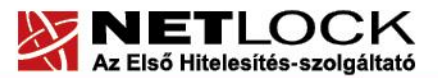

www.netlock.hu

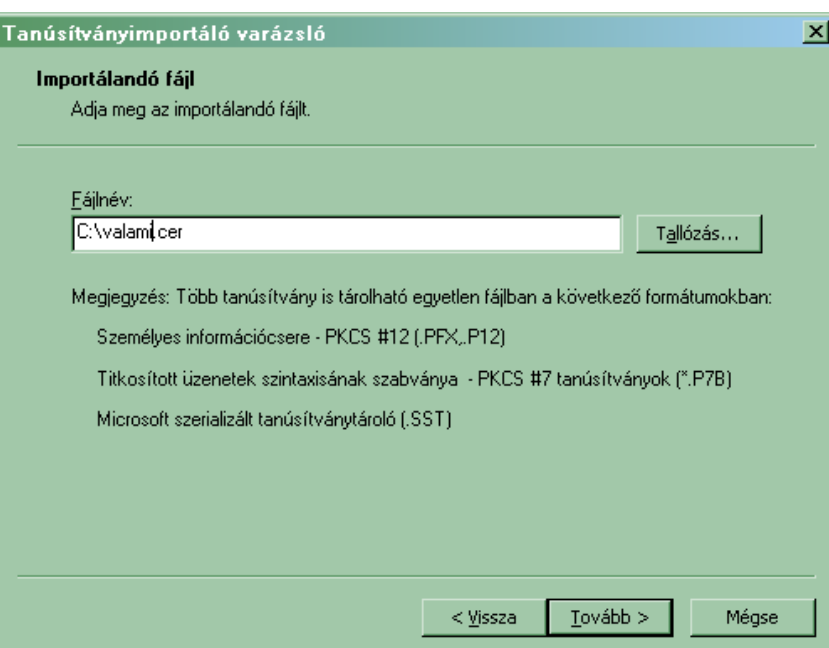

4. A tároló választása során a kézi kiválasztás (Minden tanúsítvány tárolása…) és a Személyes (Personal) tároló legyen kiválasztva. Szükség esetén ezt tallózza be (Browse).

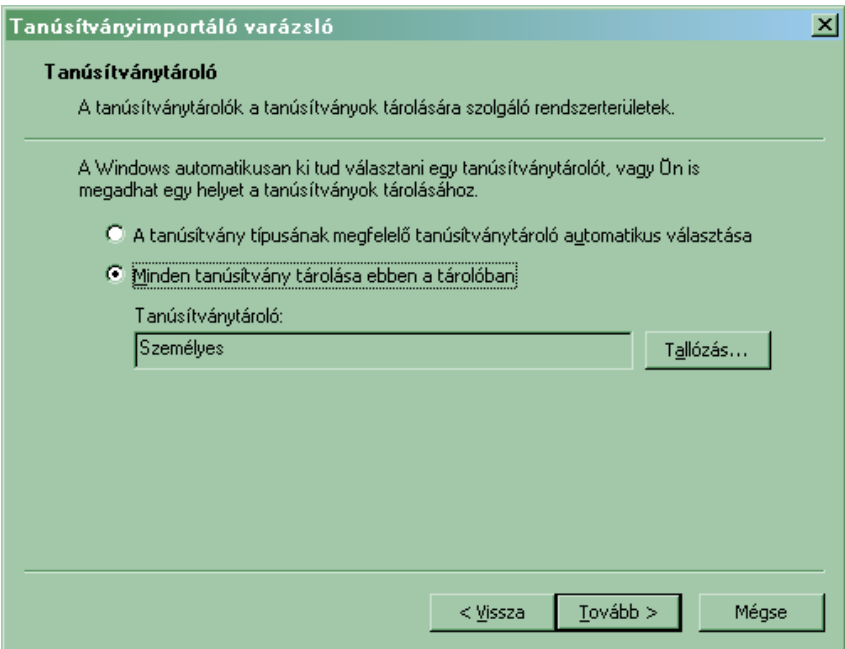

- 5. Ezek után válasza az alapértelmezett opciókat, amíg a tanúsítvány nem települ.
- 6. A tanúsítvány bekerül a tárolóba, azonban duplán kattintva rajta, nem jelzi az adatlap, hogy van hozzá privát kulcs.

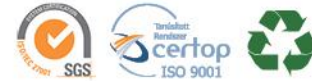

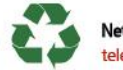

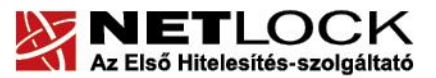

www.netlock.hu

Elektronikus aláírás | Időbélyegzés | e-Számlázás | e-Archiválás | PKI tanácsadás és rendszerintegráció

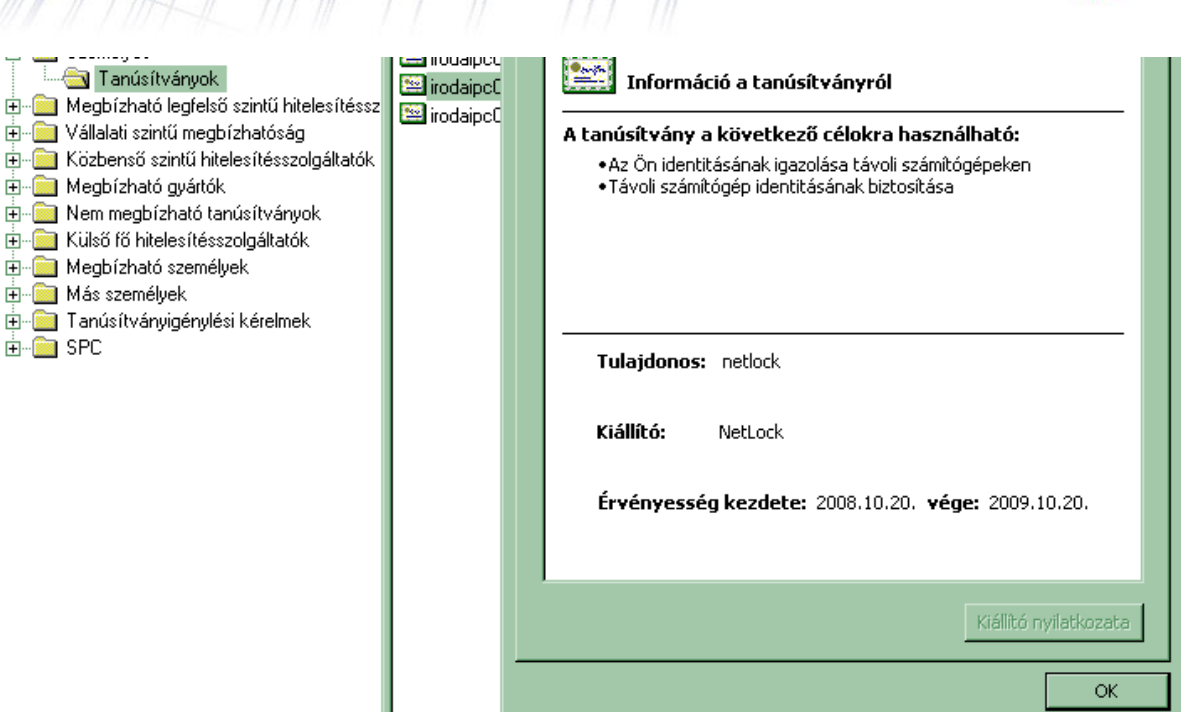

- 7. A tanúsítvány ablakban váltsunk át a Részletek fülre, keressük meg a sorozatszámot, majd célszerűen másoljuk vágólapra.
- 8. Indítsunk parancssort és adjuk meg a következő parancsot:

certutil -repairstore my "<sorozatszám>"

 $\frac{1}{2}$ 

9. A parancs megadása után a kulcs javítása megtörténik. A tanúsítvány adatlapját kitallózva már látszódnia kell a hozzá tartozó privát kulcsnak, illetve a kiválasztása a tanúsítványnak a website beállításai között lehetségessé válik.

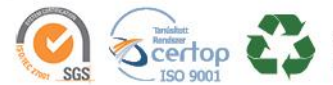

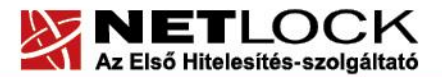

www.netlock.hu

# <span id="page-37-0"></span>**17. Függelék <sup>H</sup> – UCC tanúsítvány nem adható belső névre**

A belső, nem FQDN névre szóló név elhelyezése a tanúsítványban biztonsági okok miatt nem ajánlott.

Az ilyen tanúsítványok MITM támadásokat tesznek lehetővé saját és más hálózatokban is, mert a tanúsítványban tárolt több név közül bármelyik egyezősége esetén a hitelesség elfogadottnak tekinthető.

Egy ilyen támadás a következőképpen kivitelezhető:

Amennyiben a cél az önök elleni támadás:

1. A hitelesítés szolgáltató kiad egy FQDN-t és nem FQDN-t is tartalmazó tanúsítványt.

2. A támadó fél a külső tanúsítványt megismerve, az abban található adatok alapján tanúsítványt igényel, megismeri belőle a belső nevet.

3. A támadó a hitelesítés szolgáltató felé bead egy saját domain névre egy hitelesítési kérést, melyben egy nem FQDN-re szóló név is megtalálható, ez a belső név megegyezik a korábban kiadott tanúsítványban található belső névvel.

4. A kiadó a támadó tanúsítványát kiadja, a belső nevet nem vizsgálva, hiszen a támadó jogosult saját domain nevére.

5. A támadó a hálózatba belső oldalra bejutva, a saját tanúsítványát a szervere hitelesítésére használja, és a forgalmat eltéríti, tanúsítványa belső nevek miatt hitelesnek látszik.

Amennyiben a cél másik szervezet:

A megkapott tanúsítvány más szervezetnél, amennyiben van egyező név felhasználható MITM támadás kivitelezésére.

A fentiek miatt biztonsági okokból nem javasolt egy hálózatban belülről és kívülről is elérhető szerver kétféle néven történő elérhetővé tétele, és biztonsági okok miatt ilyen tanúsítvány, amely a két nevet tartalmazza nem adható.

A belső neves elérés megtartása esetén érdemes a belső névhez hozzárendelni a belső DNS kiszolgálóban egy A rekordot, mely a külső névre mutat, vagy az AD tartomány átnevezése lehet még megoldás.

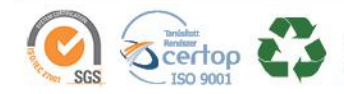